# **Dokumente zum Angebot**

#### Inhalt

- [Übersicht](#page-0-0)
- [Häufig gestellte Fragen](#page-0-1)
- [Mögliche Aktionen](#page-0-2)
	- [Auszufüllende Dokumente öffnen](#page-1-0)  $\circ$
	- [Eigene Dokumente anhängen](#page-1-1)
	- $\Omega$ [Eigene Dokumente löschen](#page-1-2)

## <span id="page-0-0"></span>Übersicht

Dieses Modul gehört zum Bietertool, das für die Angebotsabwicklung / Abwicklung von Teilnahmeanträgen benötigt wird. Die Λ Verwendung setzt einen freigeschalteten Projektraum voraus!

Im Modul "Dokumente zum Angebot" können die Benutzer alle Dokumente abrufen, die von der Vergabestelle als "auszufüllen und mit dem Angebot/Teilnahmewettbewerb zurückzusenden" gekennzeichnet wurden. Diese Dokumente müssen vom Unternehmen bearbeitet / ausgefüllt werden.

Das Modul verfügt über zwei Reiter, die verdeutlichen, welche Dokumente ursprünglich von der Vergabestelle hochgeladen wurden, und welche Dokumente später vom Unternehmen hinzugefügt wurden. Wenn das Unternehmen seinem elektronischen Angebot bzw. Teilnahmeantrag Dokumente hinzufügen möchte (z. B. Eigenerklärungen, Nachweise), kann es dies über den Reiter "Eigene Dokumente" tun.

Hinweis: Sofern der Computer über die nötigen Programme zur Anzeige der Dokumente verfügt, können diese direkt aus dem Bietertool heraus geöffnet werden.

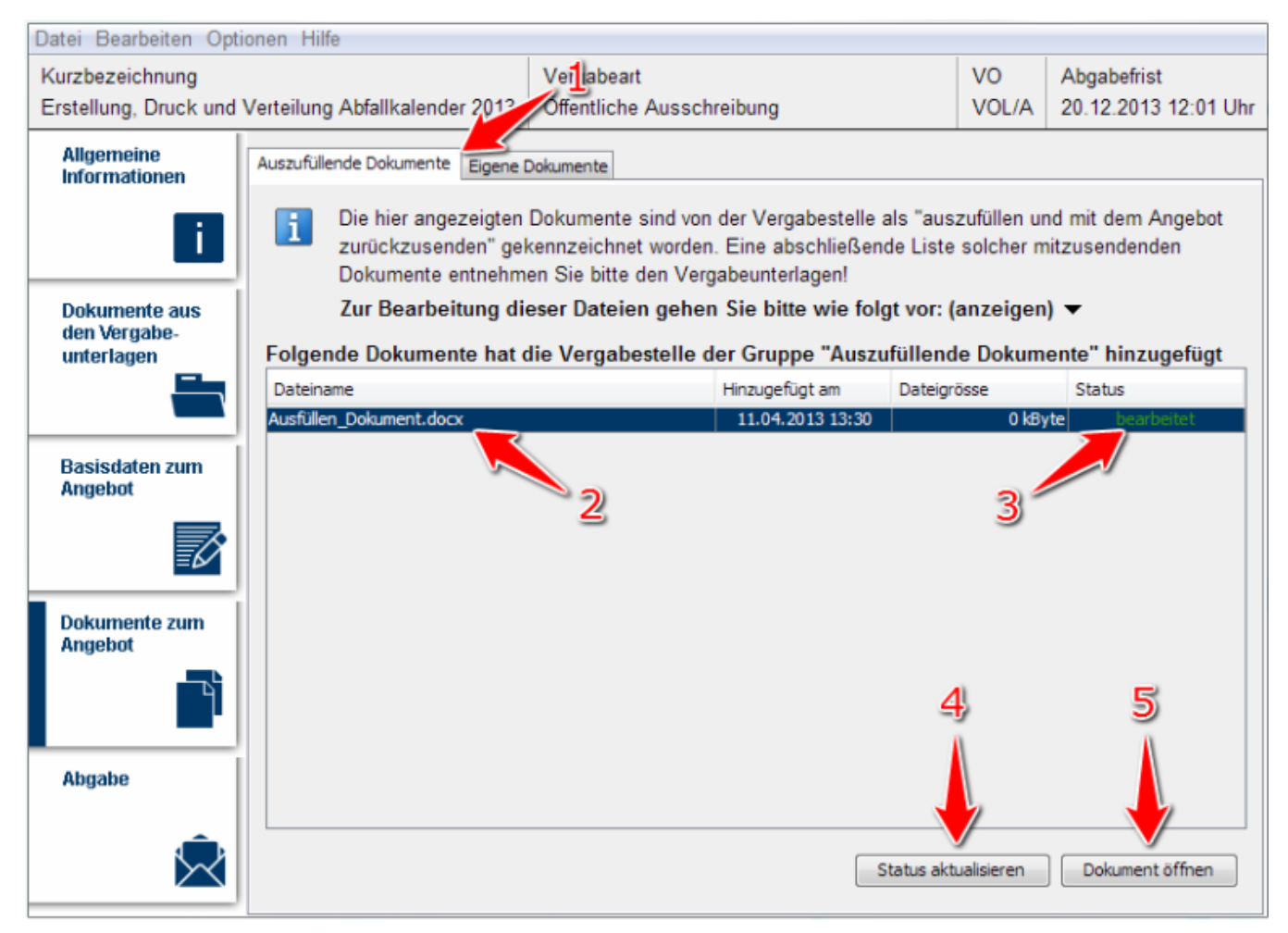

Screenshot: Übersicht Modul "Dokumente zum Angebot"

## <span id="page-0-1"></span>Häufig gestellte Fragen

Es können alle gängigen Dateiformate an ein elektronisches Angebot bzw. einen Teilnahmeantrag angehängt werden. Aus Kompatibilitätsgründen sollten die gängigsten Formate verwendet werden.

Es hängt vom Dateityp ab, mit welchen Programmen diese bearbeitet werden können. In den meisten Fällen werden wahrscheinlich die gängigen Office-Programme benötigt.

## <span id="page-0-2"></span>Mögliche Aktionen

- [Auszufüllende Dokumente öffnen](#page-1-0)
- $\bullet$ [Eigene Dokumente anhängen](#page-1-1)
- [Eigene Dokumente löschen](#page-1-2)

#### <span id="page-1-0"></span>**Auszufüllende Dokumente öffnen**

Menüeintrag: **Dokumente zum Angebot / Dokumente zum Teilnahmewettbewerb**

- 1. Sofern der Reiter "Auszufüllende Dokumente" nicht bereits aufgerufen ist, diesen aufrufen (siehe Markierung 1 in Screenshot ["Übersicht Modul Dokumente zum Angebot"](https://support.cosinex.de/unternehmen/download/attachments/37945465/5.PNG?version=1&modificationDate=1676363922000&api=v2)).
- 2. In der Dokumentübersicht das Dokument markieren, das bearbeitet werden soll (siehe <u>Markierung 2 in Screenshot "Ubersicht Modul</u> [Dokumente zum Angebot"](https://support.cosinex.de/unternehmen/download/attachments/37945465/5.PNG?version=1&modificationDate=1676363922000&api=v2)). Weiter unten das Aktionselement "Dokument öffnen" anklicken (siehe [Markierung 5 in Screenshot](https://support.cosinex.de/unternehmen/download/attachments/37945465/5.PNG?version=1&modificationDate=1676363922000&api=v2)  ["Übersicht Modul Dokumente zum Angebot"](https://support.cosinex.de/unternehmen/download/attachments/37945465/5.PNG?version=1&modificationDate=1676363922000&api=v2)). Hierdurch wird das gewählte Dokument mit dem entsprechenden Programm zur Bearbeitung geöffnet.
- 3. Wenn das Dokument zu Ende bearbeitet ist, die "Speichern"-Funktion verwenden (in dem Programm, mit dem das Dokument geöffnet wurde) und die bearbeitete Datei überschreiben. Wenn der Dateispeicherort durch den Benutzer verändert wird, muss das Dokument dem Angebot bzw. dem Teilnahmeantrag über den Reiter "Eigene Dokumente" manuell hinzugefügt werden.

#### <span id="page-1-1"></span>**Eigene Dokumente anhängen**

Menüeintrag: **Dokumente zum Angebot / Dokumente zum Teilnahmewettbewerb**

- 1. Sofern der Reiter "Eigene Dokumente" nicht bereits aufgerufen ist, diesen aufrufen (siehe Markierung 1 in Screenshot "Eigene [Dokumente hinzufügen"\)](https://support.cosinex.de/unternehmen/download/attachments/37945465/6.png?version=1&modificationDate=1676363922000&api=v2).
- 2. Das Aktionselement "Dokument hinzufügen" anklicken (siehe <u>Markierung 3 in Screenshot "Eigene Dokumente hinzufügen"</u>). Hierdurch wird ein Dateiexplorer-Fenster geöffnet, in dem die Datei ausgewählt werden muss, die angehängt werden soll. Die Datei wird nach der Auswahl in der Dokumentübersicht angezeigt (siehe [Markierung 2 in Screenshot "Eigene Dokumente hinzufügen"\)](https://support.cosinex.de/unternehmen/download/attachments/37945465/6.png?version=1&modificationDate=1676363922000&api=v2). Alle in dieser Übersicht angezeigten Dokumente werden später (bei der Abgabe des Angebots bzw. des Teilnahmantrags) gebündelt an die Vergabestelle übermittelt.

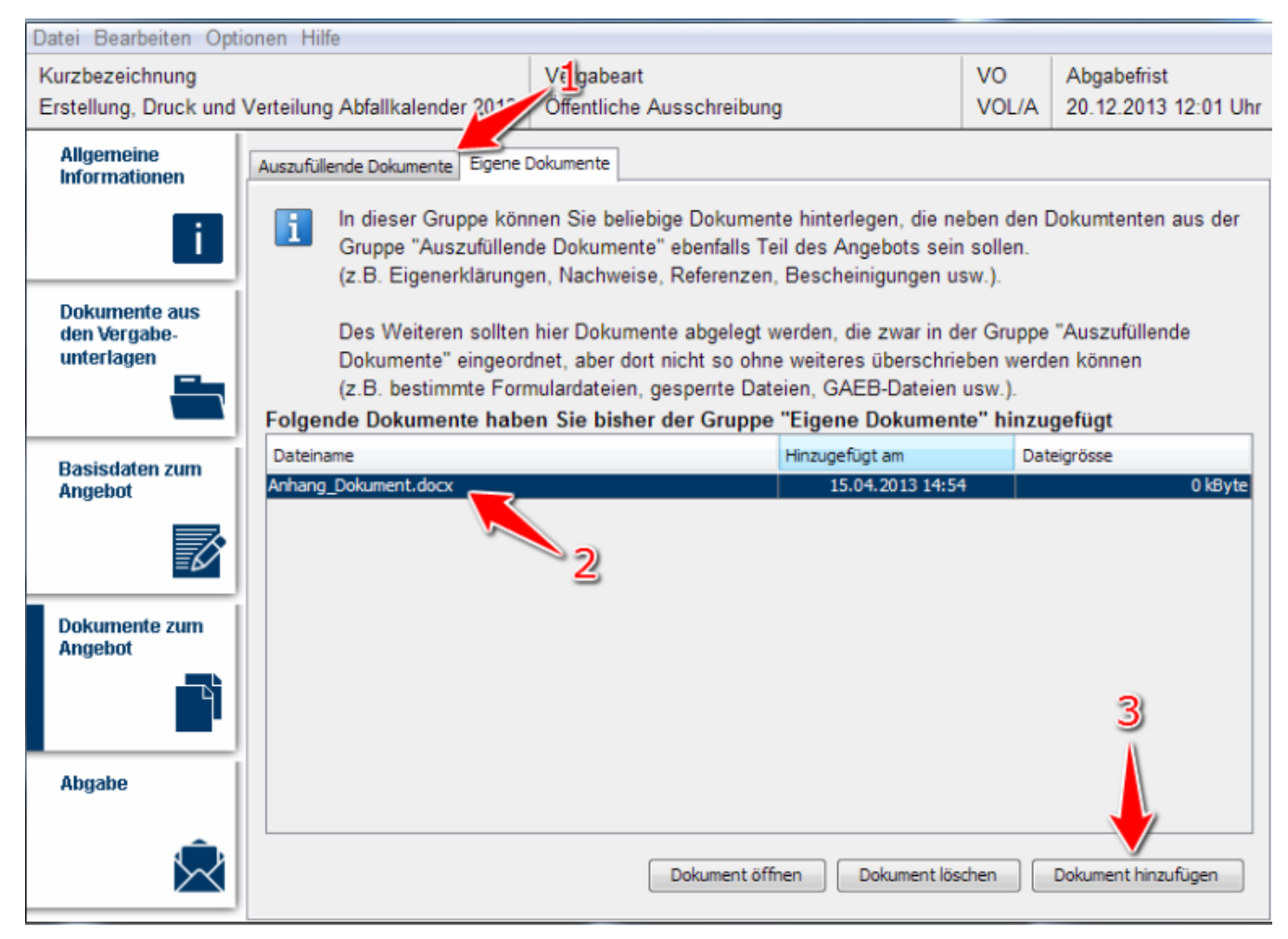

<span id="page-1-2"></span>Screenshot Eigene Dokumente hinzufügen

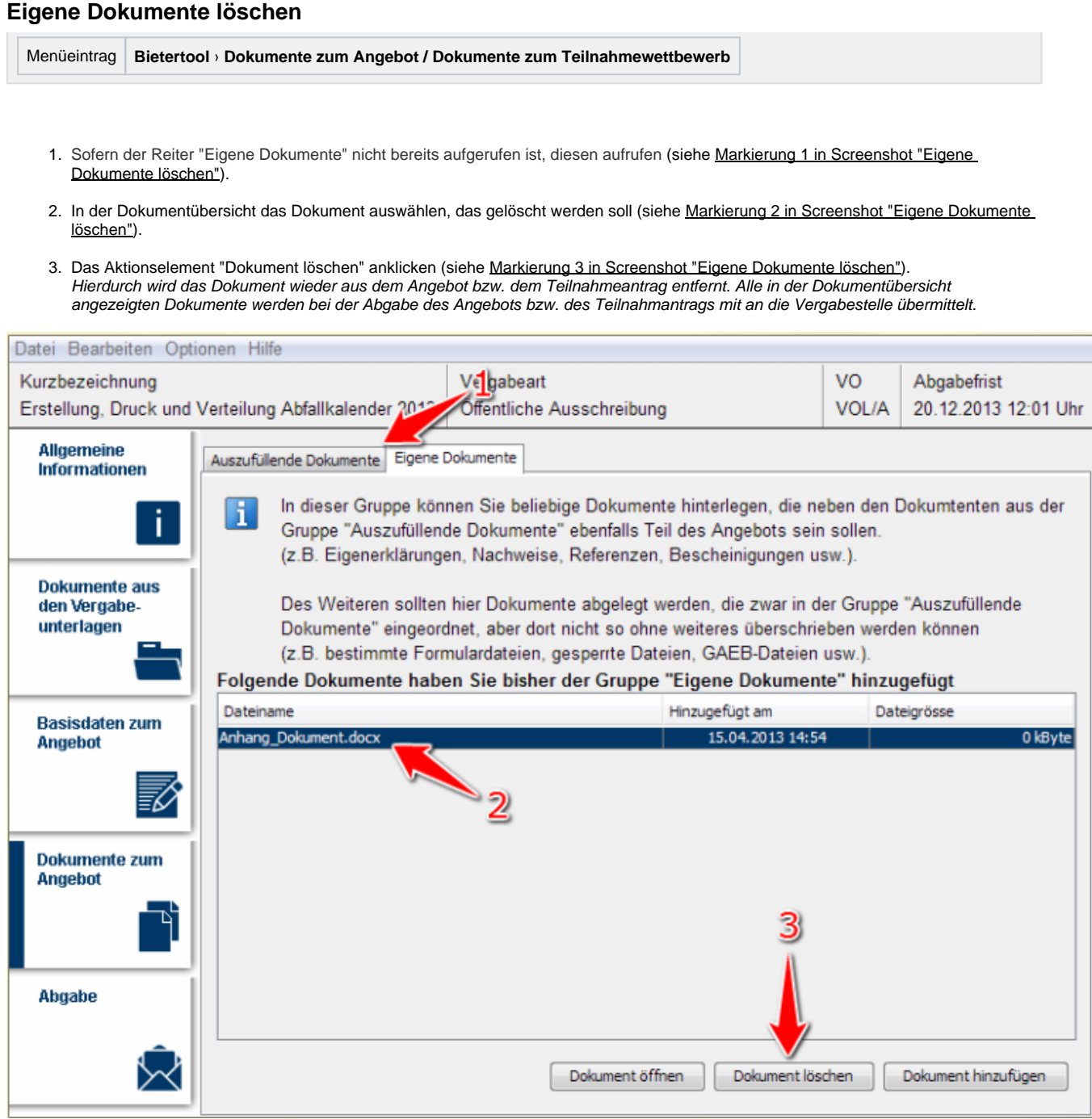

Screenshot: Eigene Dokumente löschen